# *<u>is:westchester</u>* **COLIBRARY SYSTEM**

Empowering libraries. Empowering communities.

# Microsoft Excel 365

A WLS TECH TUNE-UP

#### Agenda

In this workshop, you'll learn about these essentials

- Online access
- Layout and navigation
- Data entry
- Sorting and filtering
- **Saving**
- Sharing

In the next session, you'll learn to work with

- simple formulas
- pivot tables
- charts and graphs
- conditional formatting

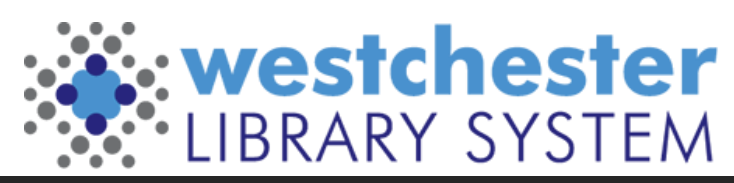

#### Excel and Office Access

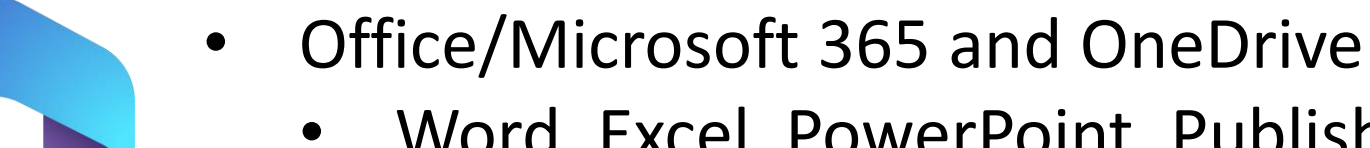

- Word, Excel, PowerPoint, Publisher
- Similar to Google Workspace and Drive

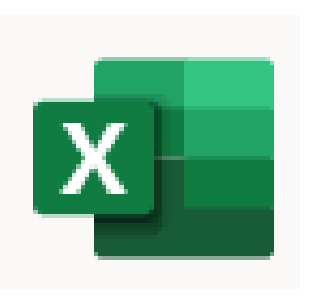

You can also open in a browser, go to<office.com> and sign in with your Active Directory account:

- Username: *[firstname.lastname@westchesterlibraries.org](mailto:firstname.lastname@westchesterlibraries.org)*
- Password is the same as for VDI and Evergreen

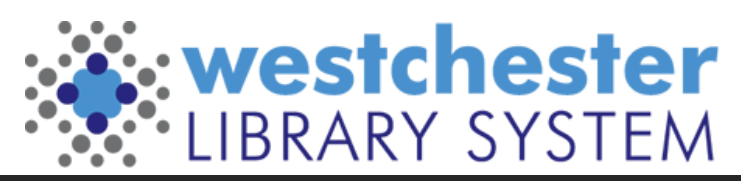

#### Features: Navigation

#### "Ribbons"

- Tool bars
- Tabbed
- Classic or Simplified

 $X$   $\theta$   $\theta$   $\theta$   $\theta$  $\boxed{\mathbf{X}}$   $\boxed{\mathbf{H}}$   $\boxed{\mathbf{9}}$   $\boxed{\mathbf{9}}$   $\boxed{\mathbf{1}}$   $\boxed{\mathbf{2}}$   $\boxed{\mathbf{=}}$ File2-202106 monthlycirc.xlsx - Microsoft Excel  $\Box$  . **Customize Quick Access Toolbar** Home Insert Page Layout  $\circ$  0 -  $\circ$ **Ra** Conv  $\Sigma$  AutoSum Paste Save General Ħ Format Paint **Th** Cop F-mail Paste onditional Formatias Cell Insert Sort & Find & Delete Format Format Painter Quick Print 2 Clear  $f_x$  Juvenil Filter \* Select Table \* Styles \* Print Preview and Print Numbe Spelling **Stat Cat Value**  $f_x$  Juvenile Nonfiction Adult Playaway Undo 3 Audiobook Redo **Search Northern** 4 Biography Sort Ascending inaral format cells have no specific 5 Central Library Fr Sort Descending Percenta<br>Fraction<br>Scientific<br>Text<br>Special<br>Custom 6 Central Library F Onen Recent File 7 Central Library F More Command 8 Express Show Below the Ribb Fiction OK Cancel

Online versions of Office 365 don't have all functions of desktop versions. In Excel, there are

- no pivot tables unless in an uploaded file
- few macros

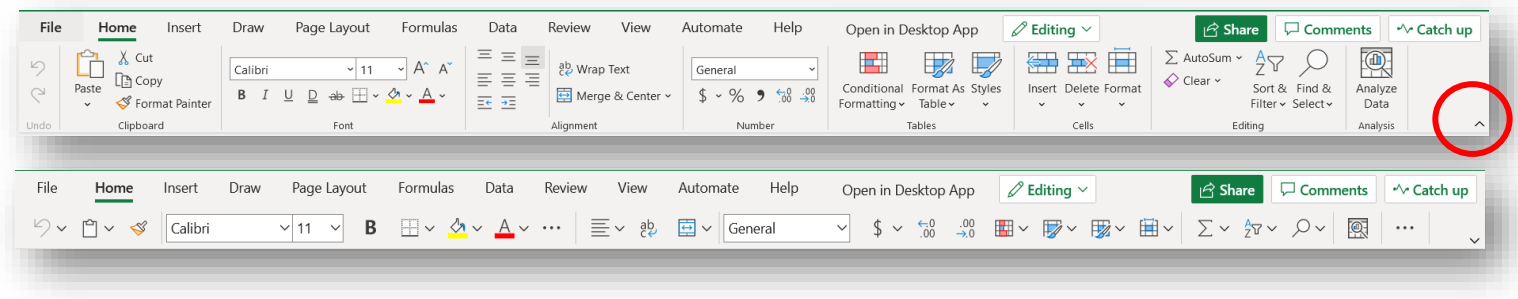

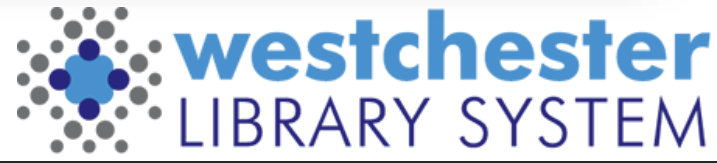

### The Files Tab

- Home
	- New Templates provide layout and formatting
	- Recent
- *Files View more Files* opens a new tab with your online files
- *#-dot menu*
	- *Save as* saves a new version
	- Print
	- Share

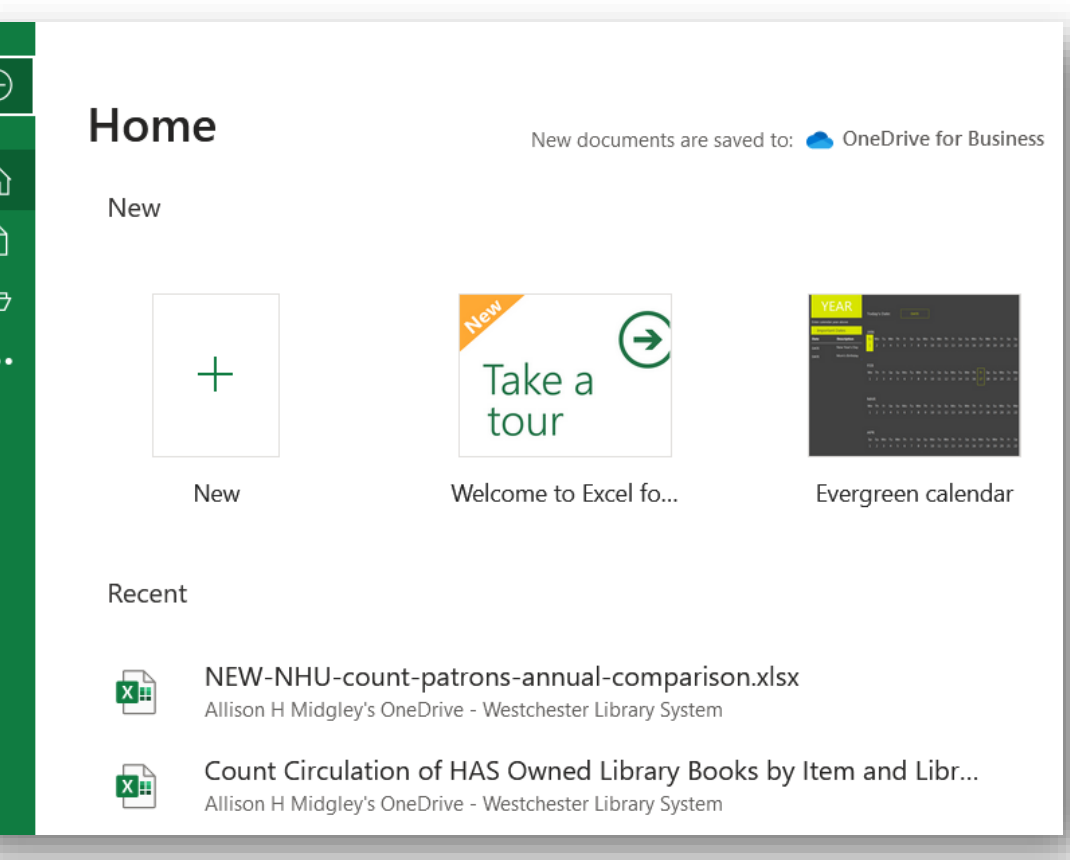

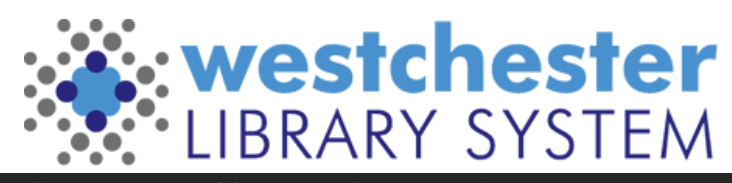

#### Features: OneDrive and Files

- Upload
	- xlsx
	- csv
	- Save or Save as
- Open/Replace
- Share/Copy link
- Manage access
- Rename
- Delete

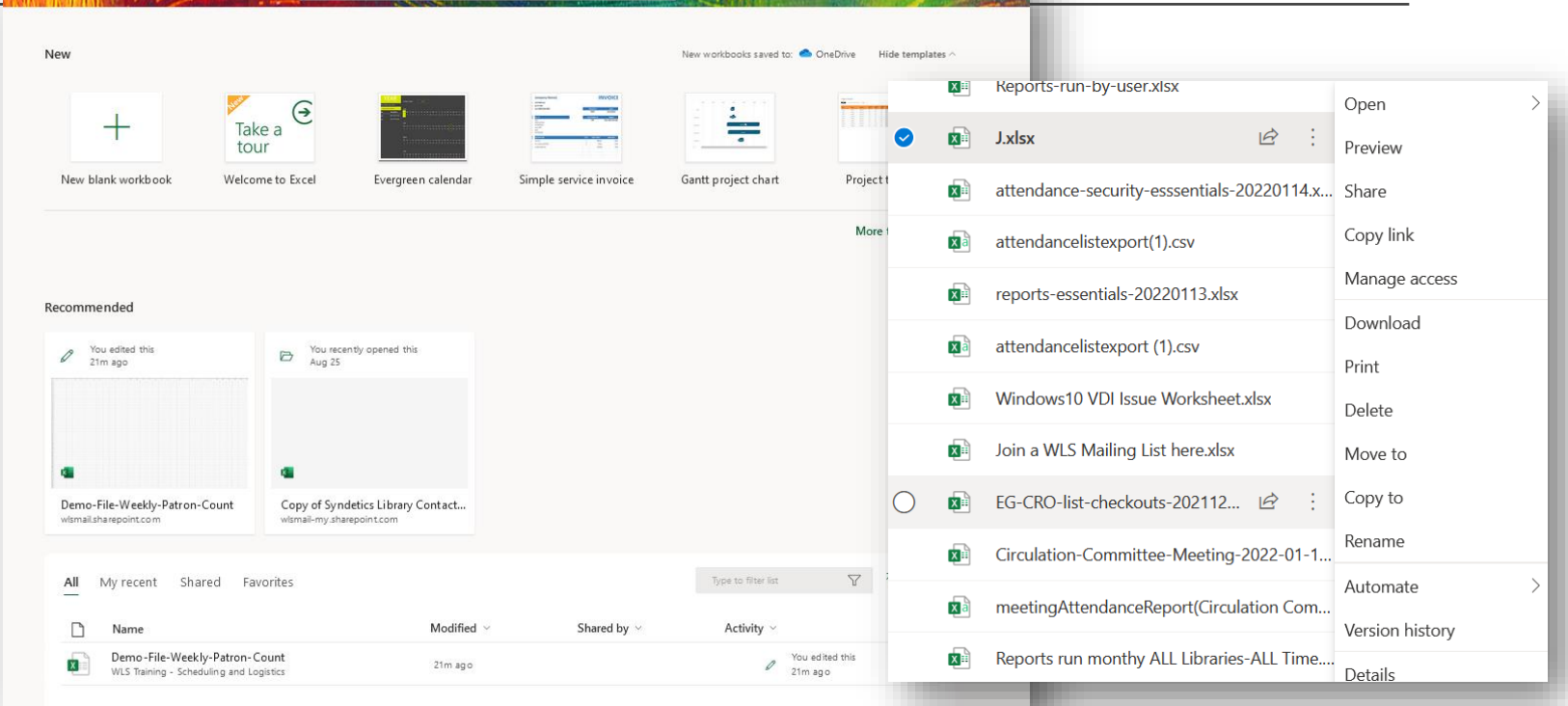

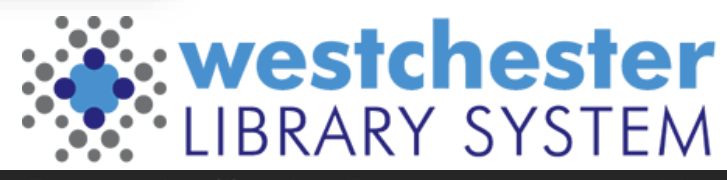

#### Getting Started: Workbooks and Spreadsheets

- A workbook is a group of spreadsheets
- Spreadsheets
	- tabbed along the bottom
	- + to add, Rt-click to duplicate
		- Another sheet
		- Another workbook

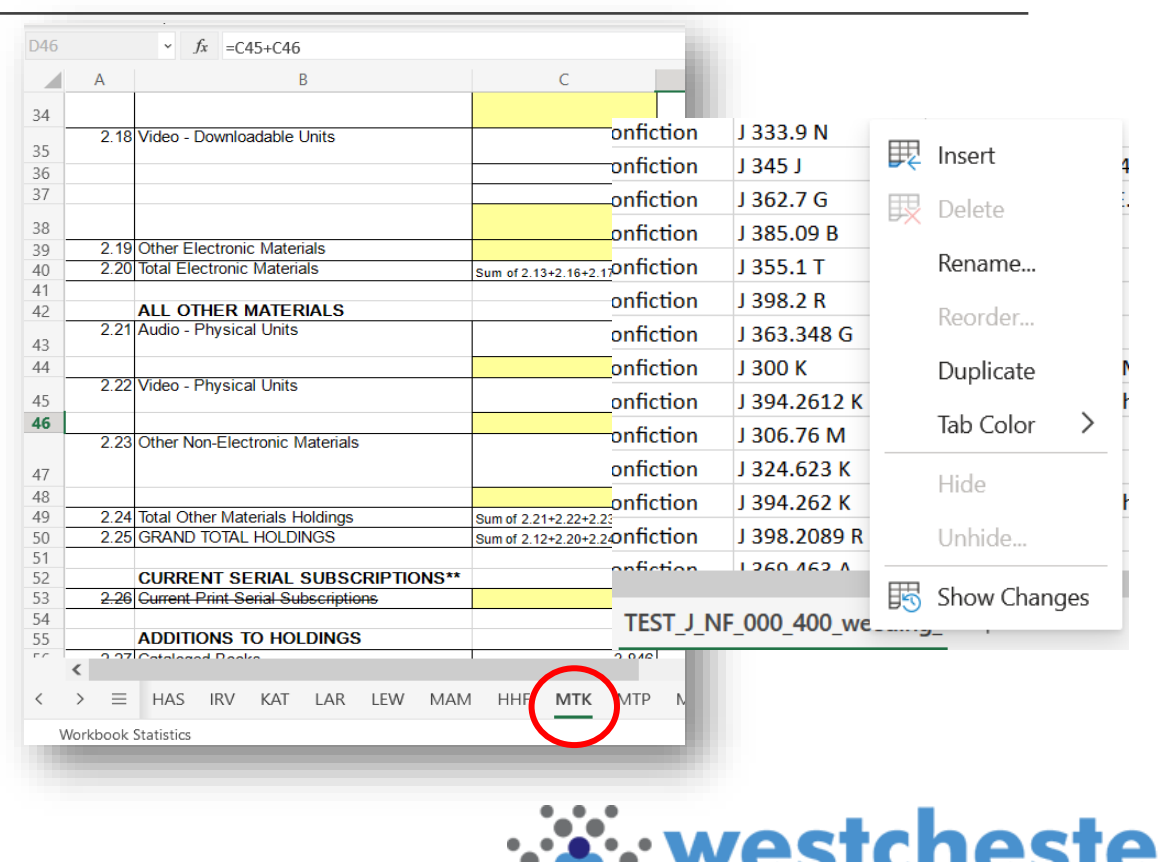

#### Getting Started: Navigating Rows, Columns, Cells

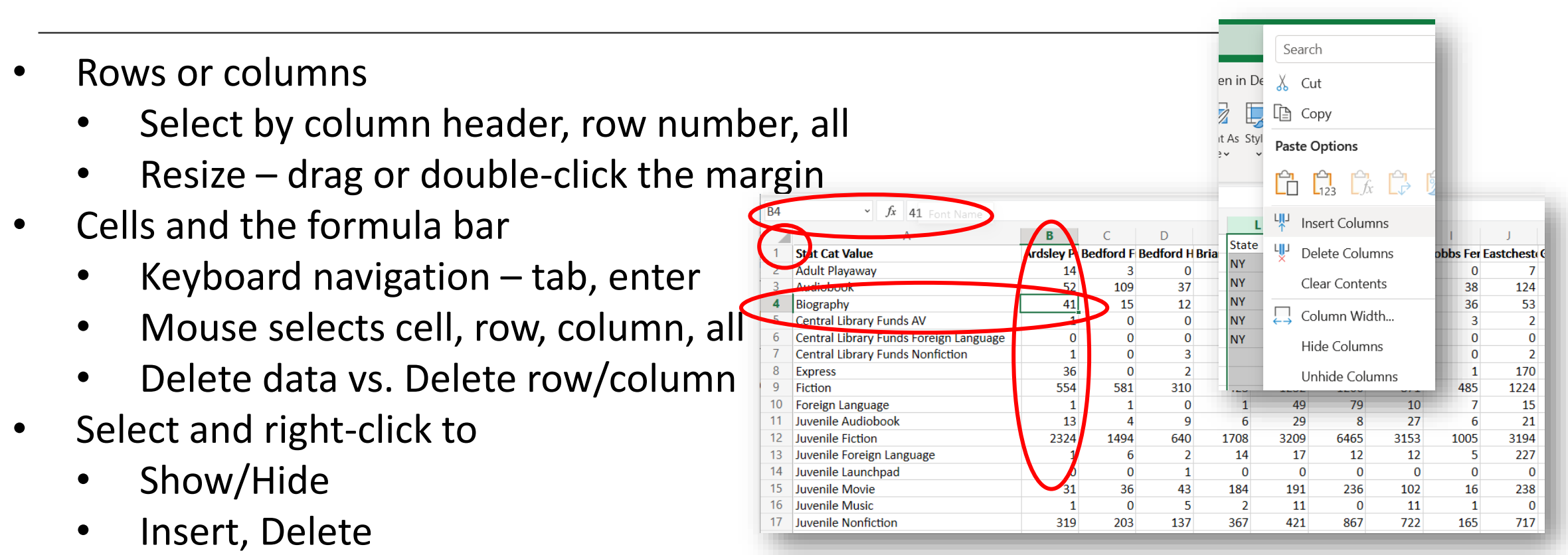

- Cut and Insert columns or rows
- Format

Empowering libraries. Empowering communities.

westchester

### Technique: Sorting

- Click ONE cell in a column or row to sort by that column or row
	- Sort Ascending (oldest to newest)
	- Sort Descending (newest to oldest)
- Custom Sort allows you to sort on more than one column, eg. State/Zip Code, Last name, First name
	- Add columns
	- Choose what to sort on
	- Choose sort order

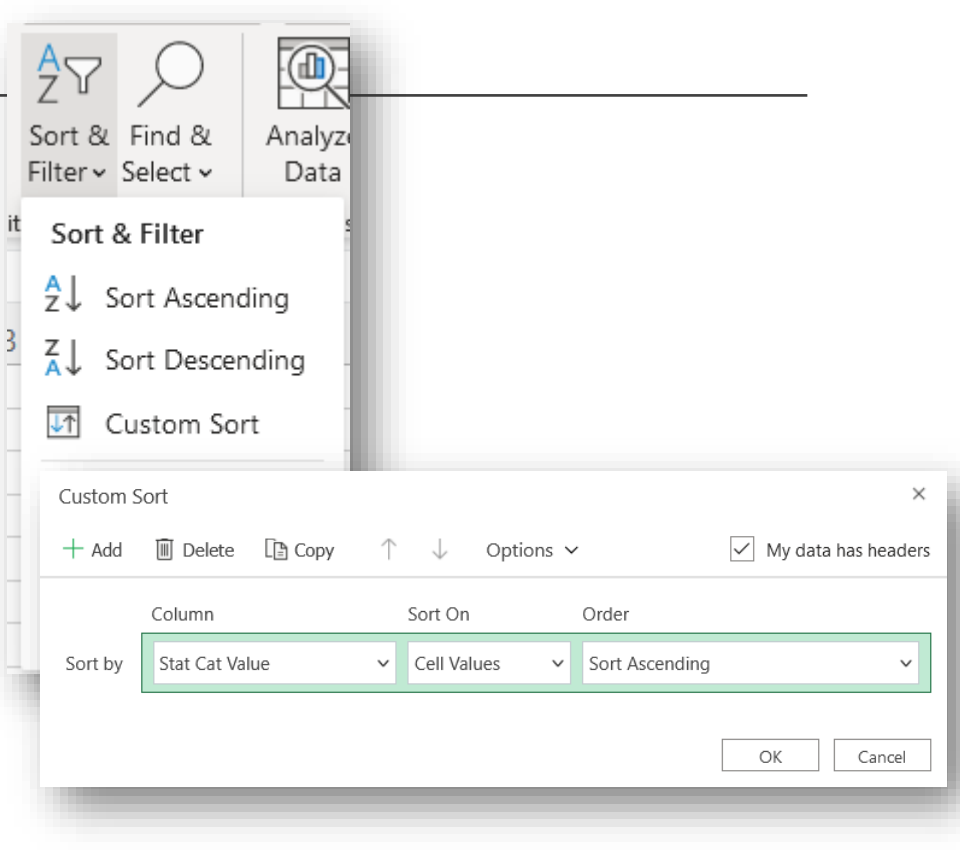

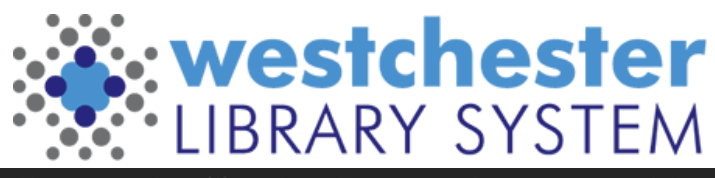

#### Technique: Filtering

 $\frac{A}{Z}$  $\frac{Z}{A}$ 

- Sort & Filter >Filter
- Dropdown menus display at column headers
- Choose from options or use a text filter

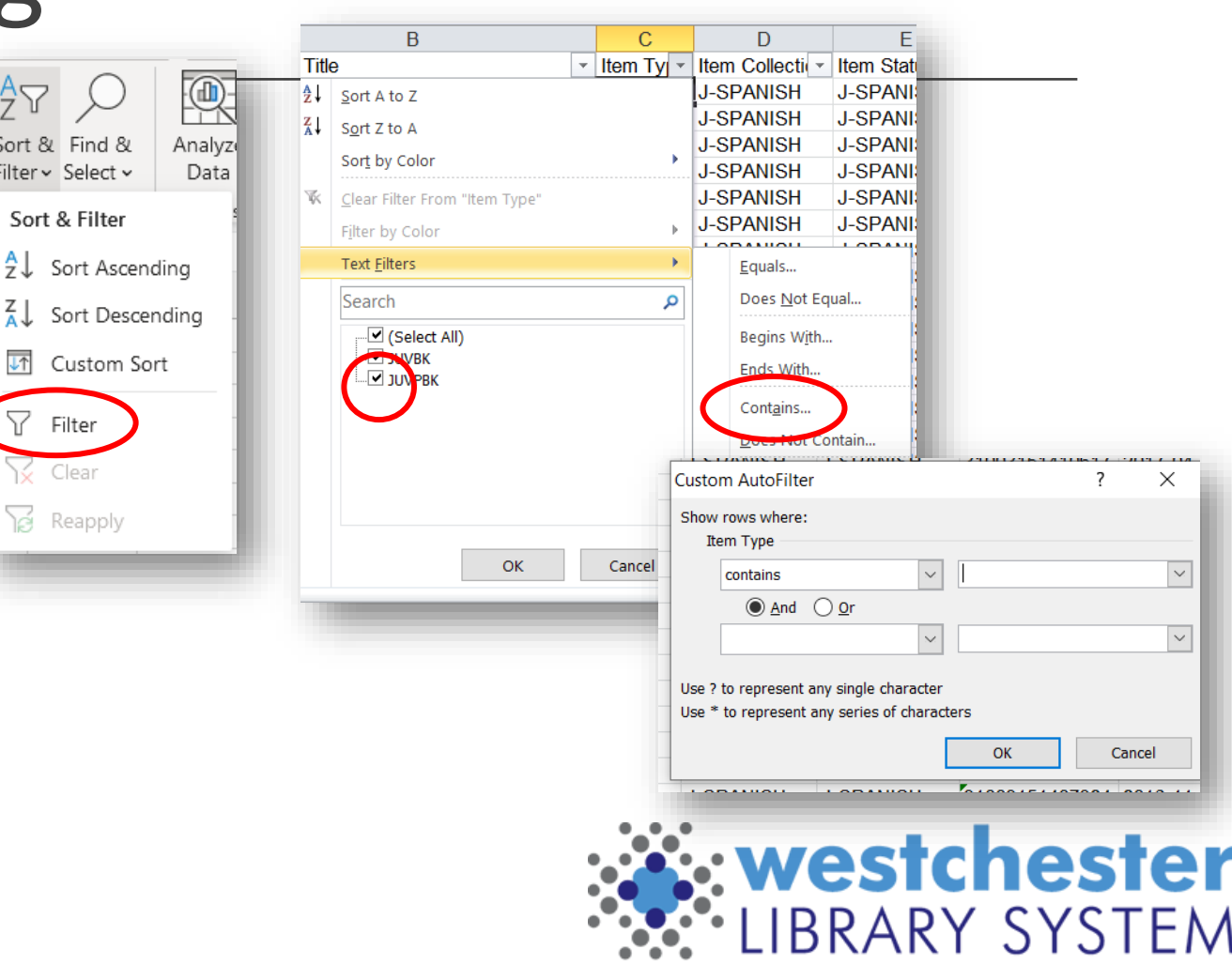

### Technique: Entering data

Click in cell

- Tab/Shift Tab to move across
- Enter to move down
- Edit
	- Type over
- Double-click to edit part of cell Enter in formula bar

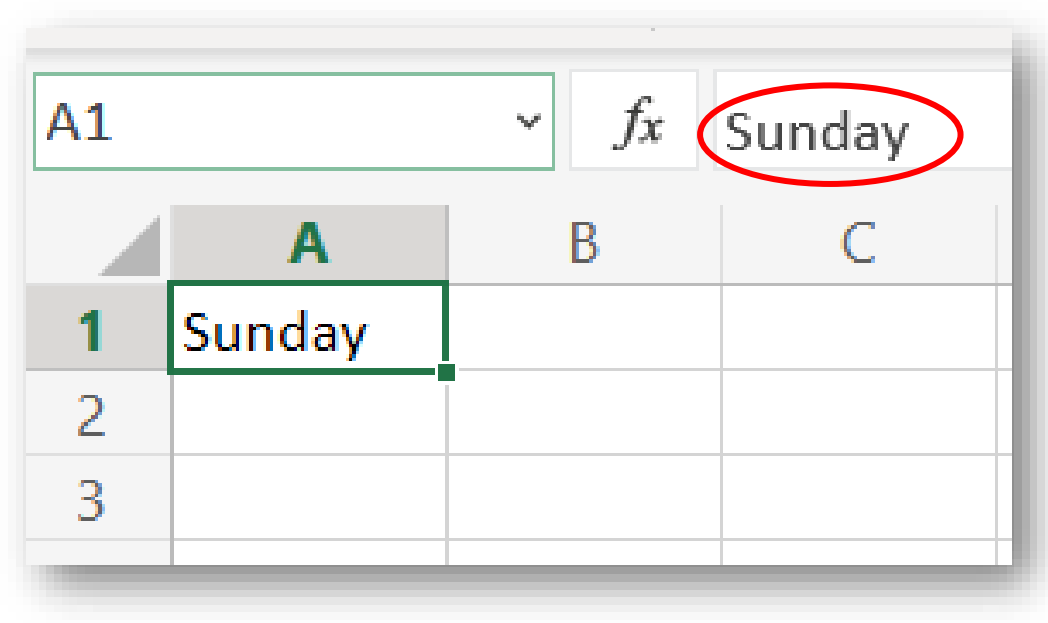

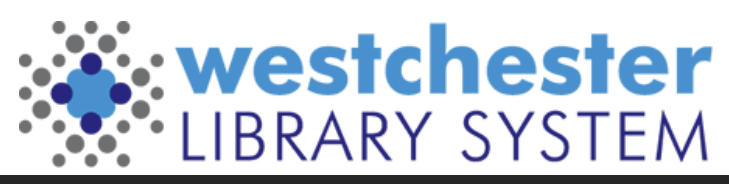

## Technique: Formatting

- In Excel, formatting isn't just how the information displays
- Formatting gives the data functionality
	- General Excel guesses
	- Number add or remove decimal places
	- **Currency**
	- Date
	- Time

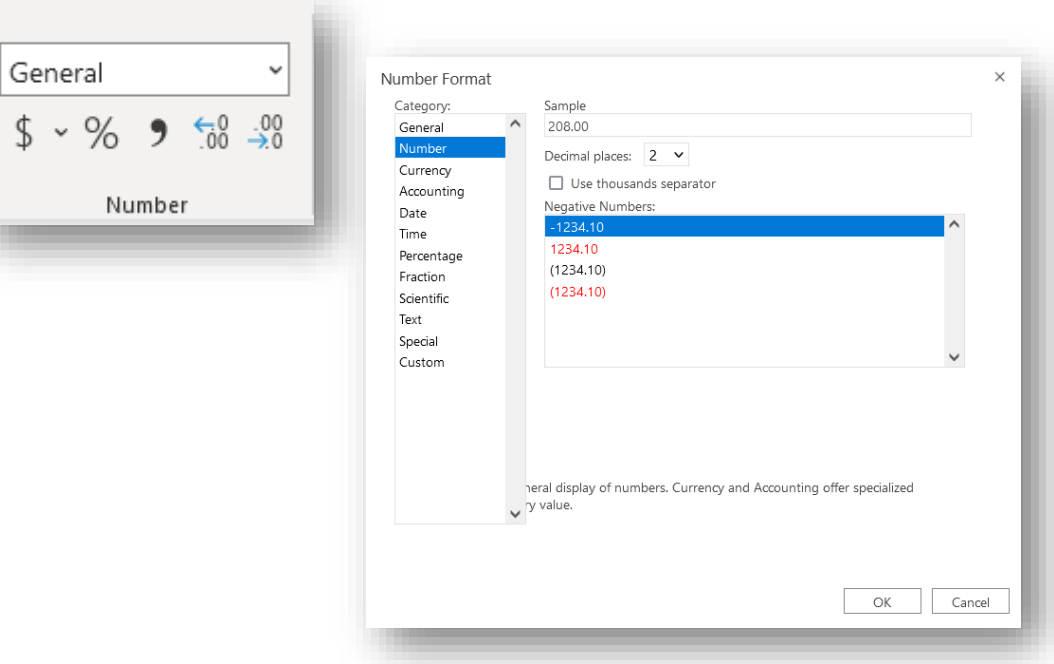

 $\uparrow$ 

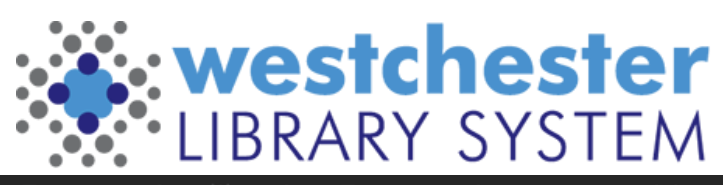

## Techniques: Filling

Handy for dates, days, months, numbers or text that repeats

- Click the block in the bottom corner of the cell you want to fill sequentially or in a pattern
- Drag down or across to fill
- To fill without incrementing, enter the same data in two or more cells, select them both, and then fill

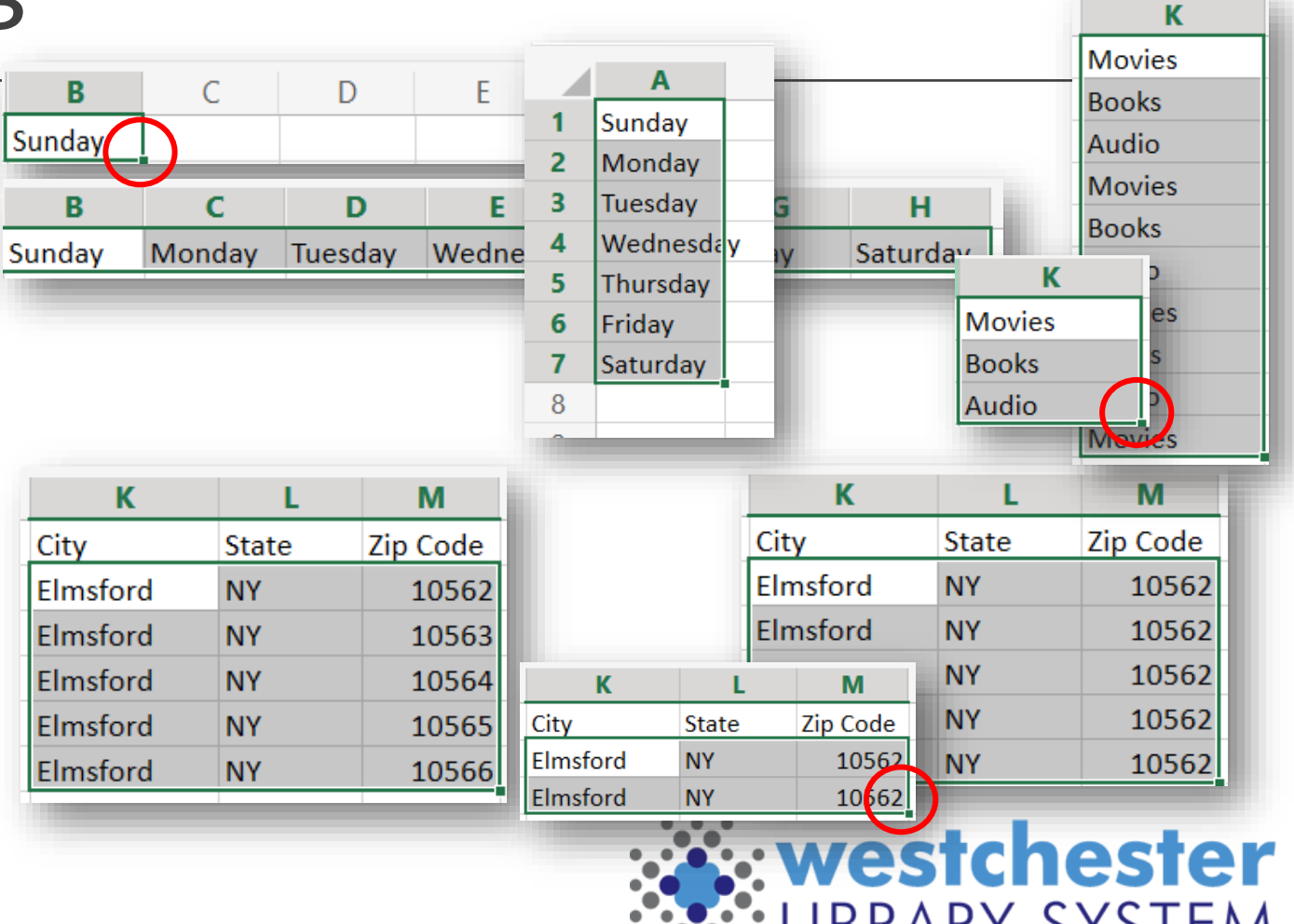

#### Techniques: Tabl

- 1. Highlight the cells that you want in your table
- 2. Go to *Format As Table*
- 3. Choose a style and confirm the data range

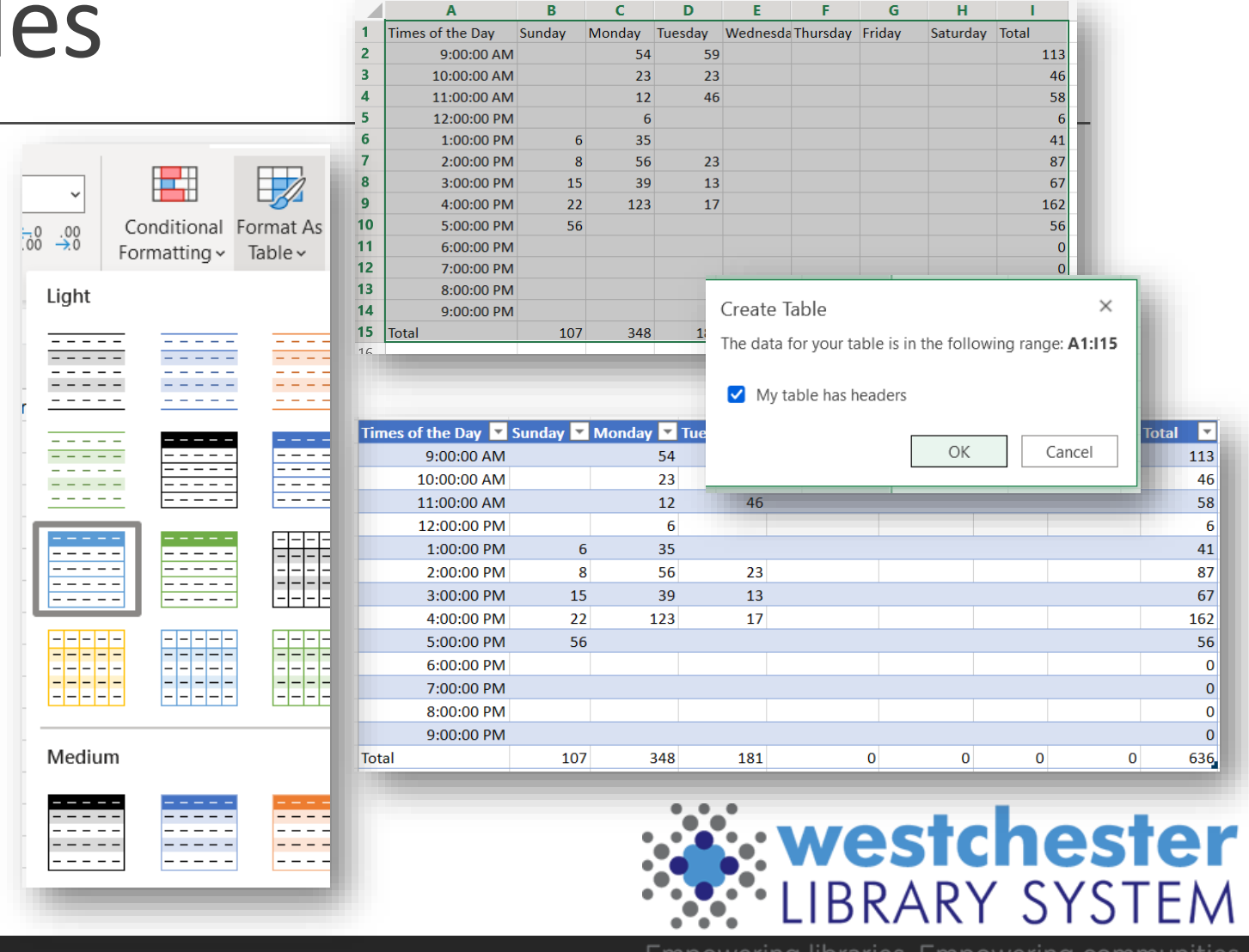

#### Techniques: Styles

Highlight cells and apply a style to create clarity and interest

![](_page_14_Picture_18.jpeg)

![](_page_14_Picture_3.jpeg)

### Techniques: Share

365 Share means you don't have to download, email, upload versions to collaborate

- Edit is set by default
- Set to
	- **Read only**
	- Review only mode (comments but no edits)
	- Choose a date when access expires
- Copy and send link Don't use the Message feature, which uses Outlook

![](_page_15_Picture_8.jpeg)

![](_page_15_Picture_9.jpeg)

#### Online Office Interface

![](_page_16_Picture_1.jpeg)

#### Online Office Search and Files

![](_page_17_Picture_38.jpeg)

#### Search Office365 for

- Files
- People
- Teams
- Help

![](_page_17_Picture_7.jpeg)

#### Links & Support

- [Excel help & learning](https://support.microsoft.com/en-us/excel) <https://support.microsoft.com/en-us/excel> Searchable help, video tutorials, step-by-step articles
- Use LinkedIn Learning
- [GCFGlobal Excel](https://edu.gcfglobal.org/en/topics/excel/) https://edu.gcfglobal.org/en/topics/excel/
- [Training@wlsmail.org](mailto:training@wlsmail.org)
- [Support@wlsmail.org](mailto:Support@wlsmail.org)

**Allison Midgley** [Training@wlsmail.org](mailto:Training@wlsmail.org) [Amidgley@wlsmail.org](mailto:Amidgley@wlsmail.org)

![](_page_18_Picture_7.jpeg)